# Feelword FW568 5.5" (14см) СУПЕРЛЕГКИЙ ВЫЕЗДНОЙ МОНИТОР

# Для использования на стабилизаторах камер при съемках в движении

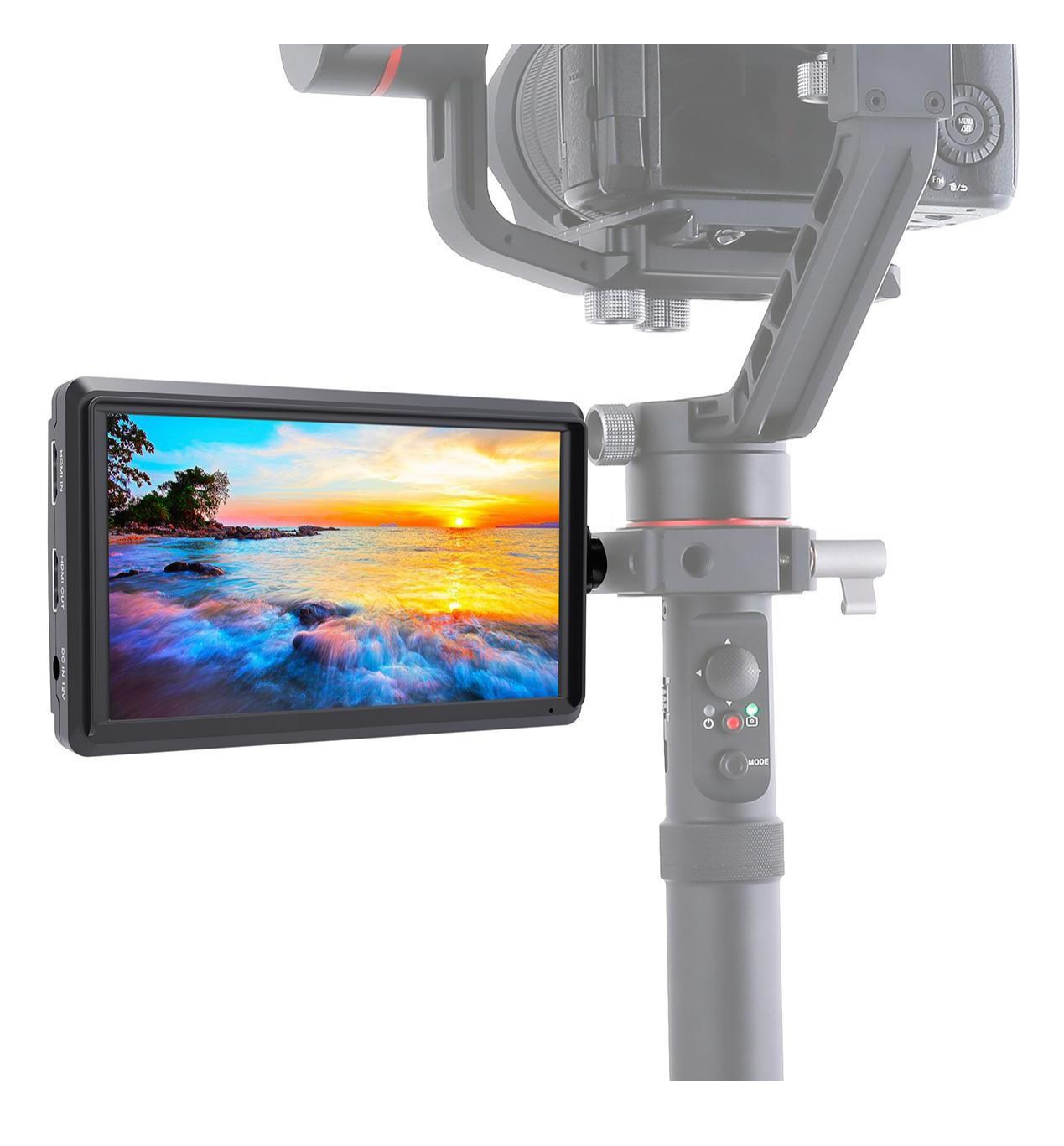

# ИНСТРУКЦИЯ

# **ОБЗОР ПРОДУКТА**

Благодарим Вас за покупку нашего цветного ЖК-монитора, который оснащен передовыми интегрированными схемами цифровой обработки сигналов и профессиональной светодиодной панелью IPS, что обеспечивает высокую яркость, низкое энергопотребление, стабильную производительность и т. д. Он оснащен входом и выходом HDMI, что обеспечивает его широкое применение, компактный корпус, простоту в эксплуатации, удобство переноски и высокую совместимость. Расширенные функции включают в себя гистограмму, встроенный звук, вспомогательную фокусировку, ложные цвета, экспозицию, управление соотношением сторон, переворачивание изображения, P2P, центральный маркер, безопасные рамки, поле проверки, стоп-кадр, Image Nine Grid, масштабирование, анаморфирование и т. д. Это идеальный, портативный и легкий видоискатель и видео монитор.

Монитор оснащен аккумуляторным креплением. Вы можете использовать блок питания или использовать внешнюю батарею для питания.

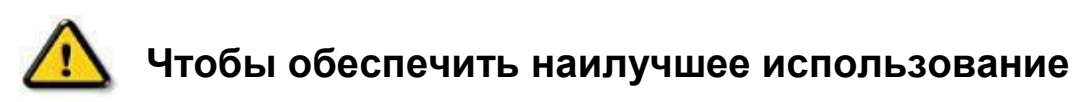

# **устройства, внимательно прочитайте руководство пользователя.**

# **ВНИМАНИЕ**

● Избегайте сильных ударов и падений на землю при перемещении монитора.

● Пожалуйста, не закрывайте вентиляционные отверстия и отверстия на корпусе и не ставьте монитор на кровать, диван и ковер, чтобы обеспечить хорошую вентиляцию. В противном случае это приведет к перегреву и сокращению срока службы.

● Экран этого продукта выполнен из стекла. Не роняйте экран в направлении земли. Избегайте травм, если экран разбит.

● Храните устройство вдали от источников тепла, например, радиаторов, водонагревателей, печей и других отопительных приборов.

● Избегайте длительных воздействий солнца, поскольку ЖК-экран будет поврежден.

● При необходимости используйте сертифицированный адаптер или батарею.

● Во избежание повреждения изделия не открывайте и не ремонтируйте устройство самостоятельно, внутри монитора нет элементов для регулировки.

● Чтобы сохранить ЖК-экран, обратите внимание на способы, как показано ниже, чтобы избежать царапин, обесцвечивания и других повреждений.

1. Пожалуйста, воздержитесь от использования жестких предметов, попадающих на экран.

2. Не протирайте экран.

3. Пожалуйста, не используйте химические растворы для очистки экрана.

4. Пожалуйста, не распыляйте какие-либо моющие средства на экран.

5. Пожалуйста, не пишите на экране напрямую.

6. Пожалуйста, не наклеивайтесь что-либо на экран.

7. Пожалуйста, просто протрите экран чистой мягкой тканью и убедитесь,

что на экране нет воды.

● Чтобы лучше защитить пластиковую крышку, выполните следующие действия, чтобы избежать повреждений;

1. Пожалуйста, не используйте химические растворы для очистки крышки.

- 2. Пожалуйста, держите монитор подальше от неустойчивых вещей.
- 3. Пожалуйста, держитесь подальше от резины.
- 4. Пожалуйста, не чистите корпус.
- 5. Пожалуйста, просто протрите монитор чистой мягкой тканью.

# **ОСОБЕННОСТИ**

● IPS ЖК-панель, поддержка 4K HDMI входа и выхода UHD 4K 3840 × 2160p (30 / 29,97 / 25/24 / 23,98 Гц) DCI 4K 4096 × 2160p (24 Гц)

● Гистограмма - это количественный инструмент для проверки яркости изображения, для управления экспозицией.

• Focus Assist (край фокуса может быть красным, зеленым, синим)

● Встроенный звук

● Функция зебры и ложного цвета, удобные для управления использованием света при съемке и постпродакшн

- Поле проверки (красный, зеленый, синий, моно)
- Функция увеличения изображения
- Анаморфный режим
- Режим переворота изображения (H, V, H / V)
- Стоп-кадр
- Image Nine Grid, увеличьте одно из 9 полей изображения, чтобы получить его на полный экран
- Функция Pixel-to-Pixel (пиксель-в-пиксель)

Позволяет увеличивать изображение до размера пиксель в пиксель.

● Типы маркеров, безопасные рамки и центральный маркер

● Регулировка яркости, контрастности, резкости, оттенка, насыщенности и цветовой температуры.

- Выход на наушники
- Выход DC8.4V для питания вашей зеркальной или беззеркальной камеры
- Внешний навес от солнечного света

# **СОДЕРЖАНИЕ**

- 1. Описание продукта
- 1.1 Функции кнопок
- 1.2 Описание разъемов (внизу)
- 1.3 Описание разъемов (слева)
- 1.4 Питание
- 1.5 Точки крепления
- 1.6 Козырек от солнца
- 2. Инструкция по запуску меню
- 3. Инструкция по работе с меню
- 4. Технические параметры
- 5. Устранение неисправностей

# **1. ОПИСАНИЕ ПРОДУКТА**

### **Передняя панель**

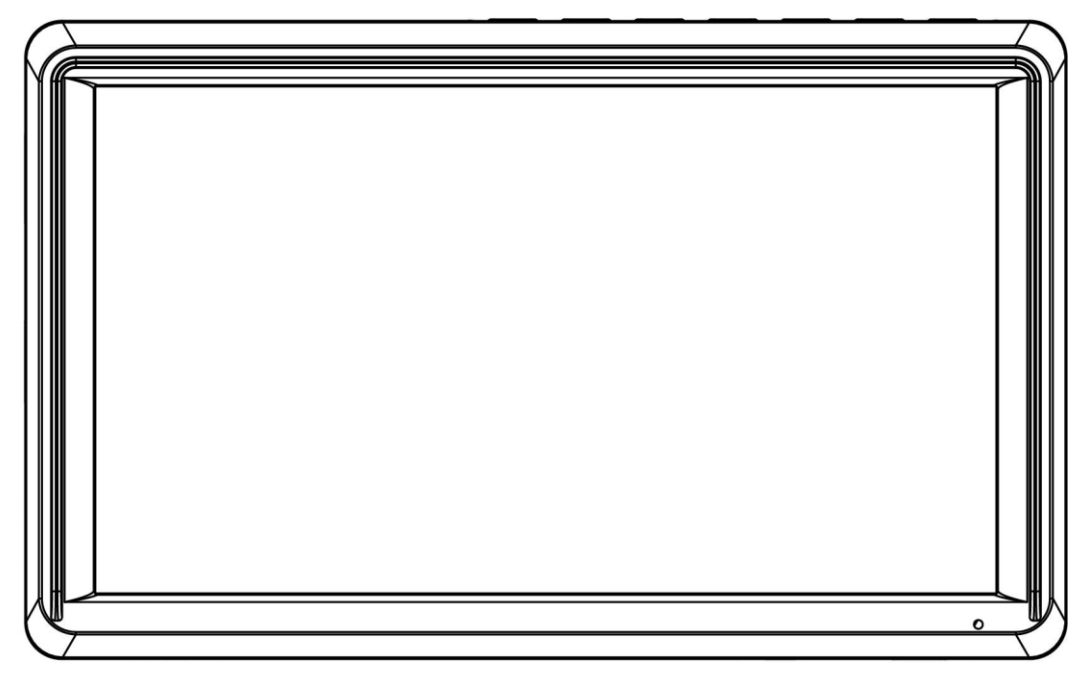

# **Задняя панель**

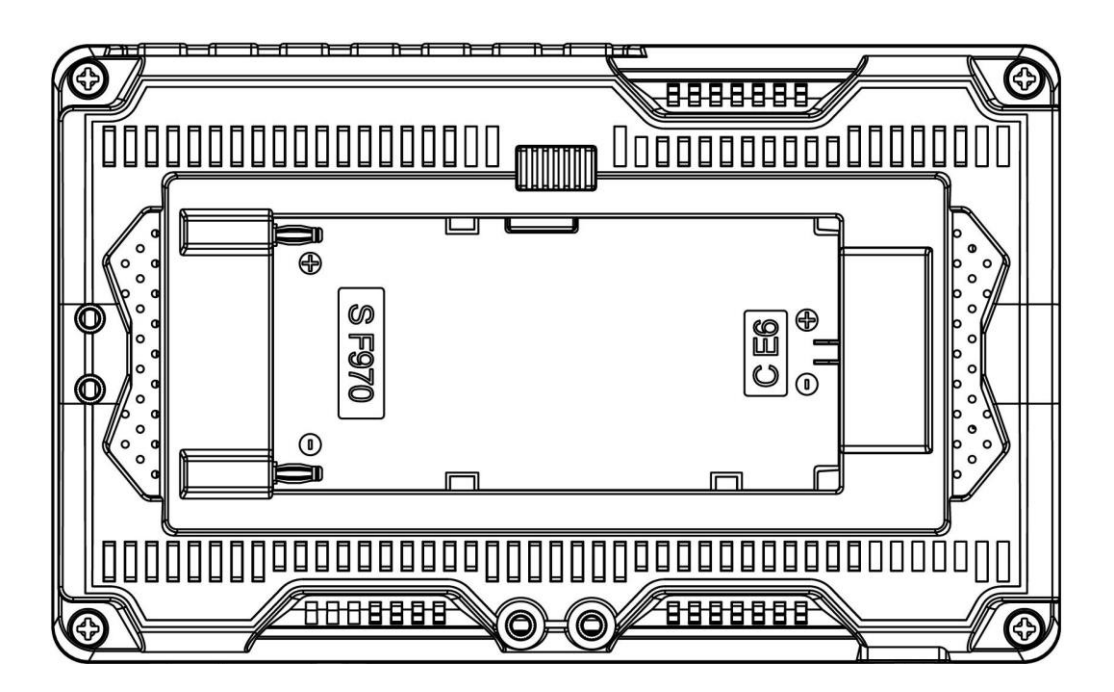

# **1.1 Функции кнопок**

![](_page_7_Figure_1.jpeg)

![](_page_7_Picture_115.jpeg)

#### **1.2 Описание разъемов (внизу)**

![](_page_8_Figure_1.jpeg)

 **DC OUT 8.4V:** DC выходной интерфейс постоянного тока, полярность

Выход для питания камеры с помощью отдельно доступного разъема постоянного тока

через адаптер (например, NP-FW50 Sony и LP-E6 Canon DMW-BLF19 Panasonic).

- 3.5мм Выход на наушники ••
- **USB UPGRADE:** Прошивка через порт обновления USB

#### **1.3 Описание разъемов (слева)**

![](_page_8_Figure_8.jpeg)

- **HDMI IN: V1.4,** входной сигнал HDMI, до 4K при 30 Гц.
- **HDMI OUT: V1.4,** выходной сигнал HDMI, до 4K при 30 Гц.
- **DC IN 12V:** входной интерфейс питания постоянного тока, полярность - <del>С +</del>

#### **1.4 Питание**

- Задняя крышка монитора оснащена аккумуляторной пластиной двойного назначения F970 и E6, которая применима к батареям серии F970 и батареям серии E6.
- Коаксиальный разъем (наружный диаметр 5,5 мм, внутренний 2,1 мм) на левой стороне монитора, вход постоянного тока 7 ~ 24 В.

**Примечание: различные характеристики батареи имеют разные возможности. Время работы монитора будет другим. Более высокая способность (рабочее время) будет дольше. Пожалуйста, снимите батарею с монитора, если вы не используете монитор в течение длительного времени.**

#### **1.5 Точки крепления**

#### **(1) 1/4" Установка Винтового Замка**

Винтовой замок ¼'' можно установить на монитор (снизу, справа).

![](_page_10_Picture_3.jpeg)

① Закрепите ¼'' винтовой замок с монитором.

② Используйте 2 винта, чтобы закрепить ¼'' винтовой замок и монитор.

#### **(2) Монтаж с наклоном**

Монитор крепится к вашей камере с наклоном через крепление для башмака или с резьбой 1/4 "-20. Наклоняемый рычаг обеспечивает наклон до 180 ° для удобного просмотра практически под любым углом. Холодный башмак на Tilt Arm позволяет закрепить допоборудование, например, микрофон, светодиодный свет или беспроводной приемник.

![](_page_10_Figure_8.jpeg)

#### **1.6 Козырек от солнца**

![](_page_11_Picture_1.jpeg)

Прикрепите липучку (со стороны крючка) ① к внешней стороне рамы солнцезащитного козырька монитора, откройте солнцезащитный козырек ③ и совместите липучку (со стороны петли) на внутренней стороне козырька с липучкой (со стороны крючка) ② на солнцезащитном козырьке рамки монитора, а затем завершите установку козырька ④.

# **2. ИНСТРУКЦИЯ ПО ЗАПУСКУ МЕНЮ**

После правильного подключения к источнику питания индикатор загорится (красным), нажмите  $\bigcup$ , чтобы включить питание монитора, индикатор станет желтым, а затем подключите сигнал HDMI и индикатор станет зеленым.

Нажмите кнопку «MENU», чтобы войти в главное меню OSD, и нажмите кнопку «<» или «>», чтобы перейти к функции дополнительного меню.

![](_page_12_Picture_3.jpeg)

Затем нажмите кнопку «F1 / ∨» для входа во вторичное меню (курсор переместится в положение вторичного меню).

![](_page_12_Picture_79.jpeg)

Нажмите кнопку «F1 / ∨» или «F2 / ∧», чтобы переместить курсор и выбрать элементы во вторичном меню.

После выбора элементов во вторичном меню нажмите кнопку «<» или « >», чтобы настроить параметры элемента.

Нажмите кнопку «MENU», чтобы подтвердить настройку элемента и выйти из меню.

# **3. ИНСТРУКЦИЯ ПО РАБОТЕ С МЕНЮ**

# **Изображение (включая 2 страницы)**

![](_page_13_Picture_166.jpeg)

★ **Pic. Mode**: Стандартный, Мягкий, Пользовательский, Динамический Выберите «user», чтобы настроить яркость, контрастность, насыщенность, четкость.

# $\star$  **Brightness**:  $0 \sim 100$

Чтобы настроить яркость изображения.

# $\star$  **Contrast**:  $10 \sim 100$

Для регулировки самого яркого и самого темного соотношения изображение, пожалуйста, обратите внимание на смысл изображения при настройке, слишком высокая или низкая пропорция приведет к потере цвета изображения.

 $\star$  Saturation:  $0 \sim 100$  Для регулировки цветовой концентрации.

 $\star$  **Sharpness**: 0  $\sim$  100 Также называется «Четкость», это индикатор для определения четкости изображения и резкости края изображения. Если резкость выше, то чем выше контраст деталей на изображении, тем четче изображение.

# ★ **Color Temp**.: 6500, 9300, User

Выберите изображение белого цвета с температурой монитора. Когда выберите «User», настройте красный, зеленый, синий, чтобы соответствовать вашему требованию.

 $\star$  **Tint**: 0~100

Для регулировки прохладного и теплого оттенка изображения.

![](_page_14_Figure_5.jpeg)

# **Настройка (включая 2 страницы)**

### ★ **Language**: English, 简体中文, Español, Português,

Français, Nederlands, Deutsch, 日本語, 繁體中文

Для выбора языка меню дисплея.

★ **Aspect Ratio**: Auto., 4:3, 16:9, Just Scan,

Panorama, P2P

Чтобы выбрать соотношение сторон изображения.

**★ No Signal: Blue Screen, Red Screen, Green Screen, Black Screen, White** Screen

Для выбора цвета фона экрана при отсутствии сигнала.

★ **OSD Trans**.: Off, Low, Middle, High

Прозрачность фона изображения при отображении меню.

 $\star$  **OSD H**: 0~100

Для регулировки положения экранного меню по горизонтали.

#### $\star$  **OSD V**:  $0 \sim 100$

Для регулировки положения экранного меню по вертикали.

★ **OSD Time**: Off, 10Sec, 20Sec, 30Sec

Функция заключается в настройке времени меню.

#### $\star$  **Backlight**:  $0 \sim 100$

Для регулировки яркости подсветки экрана.

(Примечание: OLED-экран не имеет функции регулировки подсветки)

# ★ **Power On: Auto., Manual**

При выборе Auto. Монитор включится при подаче питания. Но если выбрать Manual, он останется в режиме ожидания при подачи питания и

нужно нажать кнопку  $\bigcup$ , чтобы включить питание.

# ★ **USB Upgrade**

Когда нужно обновить native программное обеспечение, скопируйте файл на диск U, подключите USB кабель к USB-порту обновления, нажмите кнопку «>» для подтверждения. После обновления монитор автоматически перезапустится.

# ★ **Reset**

Нажмите кнопку «>» для подтверждения возврата к исходным настройкам.

#### **Zoom**

![](_page_16_Picture_1.jpeg)

# ★ **Nine Grid Zoom**: Off, On

После включения функции Nine Grid, а затем выбора этой функции, вы можете нажать кнопку «<» или «>», чтобы выбрать одно из 9ти изображений, а затем нажмите кнопку «∨ / F4» или «∧ / F3», чтобы увеличить изображение на полноэкранный размер. Нажмите «∨ / F4» или «∧ / F3», чтобы выйти из функции локального увеличения. (Для доступа к этой функции вам необходимо сначала открыть функцию Nine Grid.)

#### ★ **Zoom**: Off, 4X, 9X, 16X

Функция масштабирования изображения, чтобы помочь фотографу наблюдать более увеличенное изображение.

#### ★ **Zoom Mode**: Off, Mode1, Mode2

Zoom All, L/R Zoom, U/D Zoom можно настроить.

Zoom All:  $0 \sim 100$ 

Чтобы настроить изображение для увеличения или уменьшения.

 $L/R$  Zoom:  $0 \sim 100$ 

Чтобы настроить пропорции изображения влево и вправо, и чтобы увеличить или уменьшить масштаб.

 $U/D$  Zoom:  $0 \sim 100$ 

Чтобы настроить пропорции изображения вверх и вниз.

★ **Scan Mode**: Under Scan, Over Scan

Режим сканирования.

#### **Функции (включает 3 страницы)**

#### **Menu страница 1**

![](_page_17_Picture_2.jpeg)

#### ★ **Center Marker**: Off, On

Установить центральную метку (крестик) на дисплее.

★ **Safe Frames**: Off, 80%, 85%, 90%, 96%, 93%, 2.35:1

Выбрать маркер экрана.

#### ★ **Nine Grid**: Off, On

Чтобы изображение было разделено на девять сегментов.

#### ★ **Image Freeze**: Off, On

Стоп кадр (функция захвата).

**★ Image Flip: Off, H\_V Flip, H Flip, V Flip** 

Функция переворота изображения.

#### ★ **OSD Flip**: Off, On

После включения функции «Перевернуть изображение» снова включите эту функцию, чтобы включить функцию переворачивания экранного меню.

★ **Anamorphic**: Off, 1.3X, 2.0X, 2.0X MAG, User

Используется вместе с некоторыми линзами бокового экрана, чтобы восстановить реальную пропорцию сцены.

#### ★ **Anamorphic nX**: 1.20X~2.00X

Настраиваемая анаморфная настройка.

#### **Menu страница 2**

![](_page_18_Picture_1.jpeg)

### ★ **Check Field**: Off, Mono, Red, Green, Blue

Для переключения между цветом, моно, красный, зеленый, синий.

#### ★ **Histogram**: Off, On

Количество пикселей изображения на каждом уровне яркости и показывает распределение яркости пикселей на изображении.

#### ★ **False Colors**: Off, On

Анализ яркости всего изображения и отображение ложного цвета. Удобно используя свет при съемке и пост-продакшн.

#### ★ **Focus Assist**: Off, On

Заостряет края изображения для операции фокусировки.

#### ★ **Peaking Color**: Red, Green, Blue

Пользователь может реагировать на края отдельных линий, с тусклым цветом. Это удобно при отслеживании фокуса при съемке. Цвет линии края может быть выбран в соответствии с картинкой, красный, зеленый и синий.

#### ★ **Over Exposure**: Off, On

Чтобы включить или выключить эту функцию.

#### ★ **Exposure Lever**: 1~100 IRE

Когда экспозиция превышает заданное значение, на экране монитора появляется саржевое переплетение, отражающее условия экспозиции изображения, чтобы предложить фотографу отрегулировать диафрагму для получения правильной экспозиции.

#### ★ **Embedded Audio**: Off, On

Измерители уровня звука обеспечивают числовые индикаторы и уровни запаса. Аудиометр имеет зеленый цвет и станет желтым, если он превышает -20 дБ, и красным, если он превышает -9 дБ.

#### **Menu страница 3**

![](_page_19_Picture_1.jpeg)

★ **Ratio Marker**: Off, 4:3, 13:9, 14:9, 15:9, 16:9, 1.85:1, 2

2.35:1

Маркер коэффициента отображения изображения.

★ **Mark Color**: Red, Green, Blue, Black, White

Для выбора вышеуказанного цвета высокой контрастности.

 $\star$  Mark Width: 1~7

Для выбора вышеуказанного цвета отметки ширины дисплея.

★ **Modified Mark**: 0~6

Яркость изображения вне строки тега, чтобы выделить внутреннюю линию тега изображения.

**Настройка пользовательских кнопок F1**~**F3**

![](_page_20_Picture_1.jpeg)

# ★ **F1/ F2/F3: Center Marker, Safe Frames, Check Field, Focus Assist,**

**Aspect Ratio, Image Flip, Image Freeze, Histogram, False Colors,** 

# **Over Exposure, Embedded Audio, Nine Grid, Zoom, Anamorphic**

Для установки 3-х пользовательских клавиш быстрого доступа F1, F2, F3 на панели.

Например: в экранном меню « В » нажмите кнопку «F1 / ∨» чтобы выбрать F1, нажмите кнопку «<» или «>», чтобы открыть элементы функций, и нажмите кнопку «F1 / ∨» или «F2 / ∧», чтобы выбрать один из них, например «Помощь при фокусировке», и нажмите «MENU », чтобы подтвердить.

Поэтому, когда вы выходите из экранного меню, вы можете нажать F1 непосредственно на передней панели, чтобы включить функцию «Помощь при фокусировке».

Та же настройка для F2, F3.

# **4. ТЕХНИЧЕСКИЕ ПАРАМЕТРЫ**

![](_page_21_Picture_167.jpeg)

# **5. УСТРАНЕНИЕ НЕИСПРАВНОСТЕЙ**

### **5.1 Только черно-белая или монохромная картинка:**

(1) пожалуйста, проверьте настройки насыщенности, яркости и контрастности.

② пожалуйста, проверьте, чтобы пункт меню "Check Field" был в

# р **5.2 НЕТ Изображение после включения питания**

е ①Проверьте состояние соединительного кабеля.

(2) Проверьте подключение сигнального кабеля и используйте и стандартный адаптер для подключения монитора. Если м питание подается от батареи, проверьте, полностью ли е заряжена батарея.

# . **5.3 Наушник Нет звука**

①Нажмите кнопку громкости и попробуйте увеличить громкость.

**■ Если есть еще другие проблемы, свяжитесь с нашими технологами.**

★ **Поскольку мы улучшаем характеристики продукта и производительность, возможны изменения в спецификации без предварительного уведомления.**